*Method for connecting to Project Manager's machine. Including: creating a Shortcut, updating Project Configuration File (PCF) and setting up Project Defaults within InRoads Submitted by Elizabeth Hawkins* 

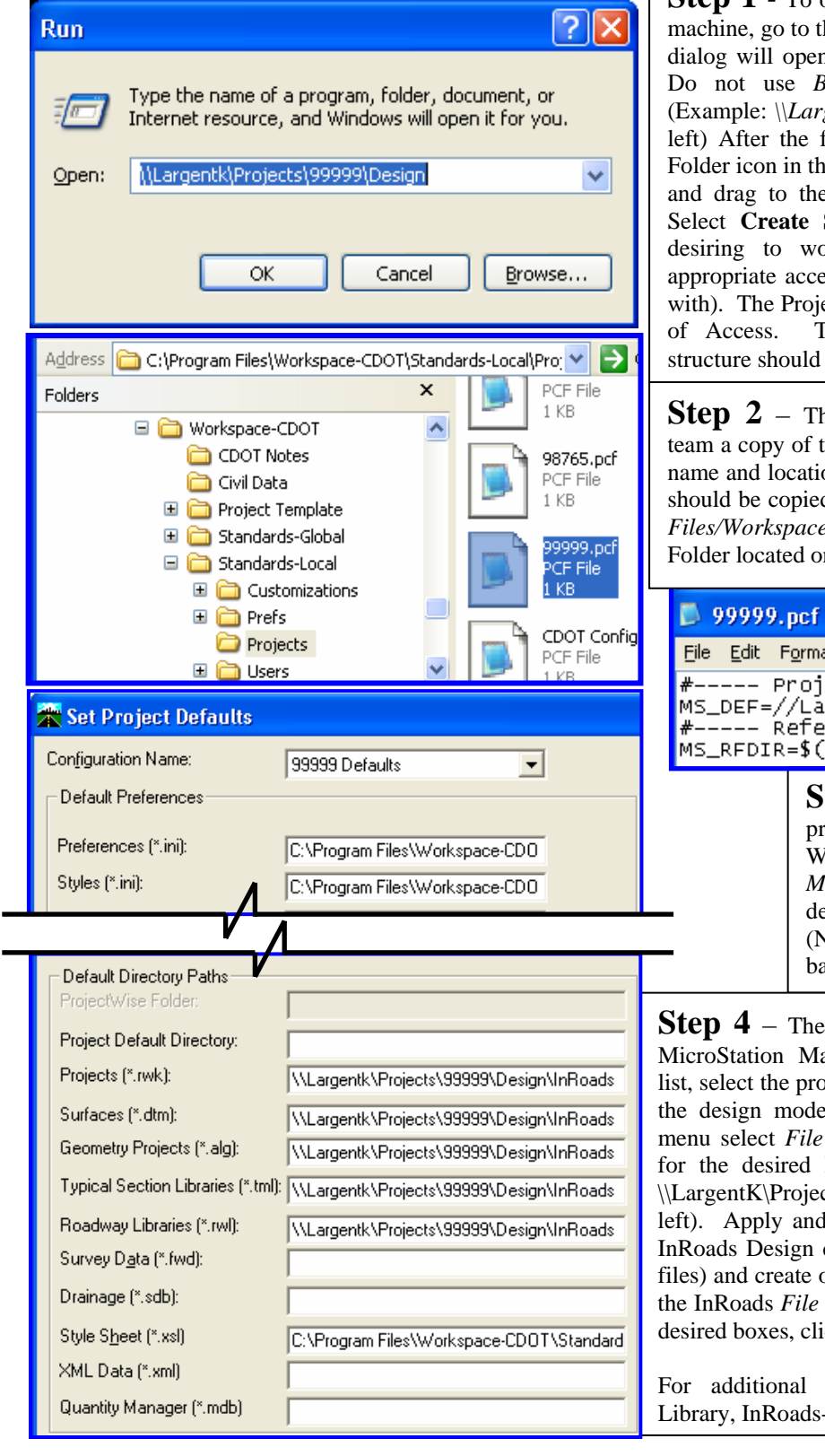

## TIPS AND TRICKS

*Additional Tips and Tricks can be found on the CDOT CADD Tips and Tricks webpage.* 

**Step 1** - To open a folder on the Project Manager's he *Windows Start Menu*, select *Run...* a n, Key-in the appropriate path desired. Browse. Select OK when complete. (Example: *\\LargentK\Projects\99999\Design* shown at folder has opened, Right click on the e Address Bar of the Explorer Window e Desk Top, a dialog box will open. Shortcuts Here (Note: Each person ork on the project must be given ess to the folders they will be working ect Manager should determine the level The V2.0 CDOT Configuration file be used to create the project.

he Project Manager should email the the Project Specific PCF, (Example file on 99999.PCF shown at left). This file d from and placed into the *C:/Program Files/Workspace-CDOT/Standards-Local/Projects* n each team member's machine.

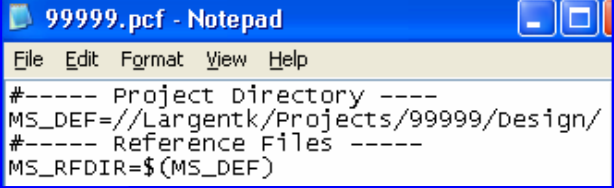

**S** - Open the previously copied project PCF file with Notepad or WordPad. Edit the file on the *MS\_DEF=* line to include the Path efined by Step 1 above. Save the file. Note: Make sure to change the ackslashes to forward slashes)

Final step. Open Inroads. From the anager *Workspace Project* pull-down bject configuration file (99999). Locate el and click OK. From the InRoads  $>$  *Project Defaults*. Key-in the path InRoads design data files (Example:  $\text{Cts}\99999\Design\Inroads - shown at$ I Close the dialog box. Open desired data (DTM's, ALG's, TML and RWL or modify the Project.rwk file. Click on  $>$  *Save As.* Select *Options*. Check the ick Ok and save the file.

information, see CADD Web site -Tip Populating InRoads Explorer.